#### Aufgabe 1 – XFCE und die Shell

In dieser Aufgabe sollst du dich mit deiner zukünftigen Arbeitsumgebung vertraut machen. Dazu stellst du dir zunächst einmal deine neue Umgebung ein und lernst dann, wie du mit der Shell umgehst.

Du hast nun (hoffentlich) ein Login und ein zugehöriges Passwort, mit dem du dich fortan an Rechnern in den CIP-Pools anmelden kannst. In Anmeldebildschirm kannst du deinen Window-Manager auswählen. Falls du keine speziellen Vorlieben hast, solltest du XFCE verwenden, der auch die Standardeinstellung ist.

Arbeite dich zunächst in  $XFCE$  ein. Schau dir das  $XFCE$ -Hauptmenu an und probiere einige Programme aus, die dich interessieren.

Unter Linux ist das wichtigste Werkzeug die Shell (auch Terminal oder Konsole genannt). Diese findest du unten in der Startleiste. Im Folgenden werden wir gemeinsam lernen, wie man damit umgeht:

• Öffne zunächst einmal die Konsole und lege dir mit dem Befehl

```
mkdir Vorkurs
```
das Verzeichnis Vorkurs an.

- Schaue mit ls nach, ob diese Operation funktioniert hat, und wechsle dann mittels
	- cd Vorkurs

in das Verzeichnis Vorkurs.

- Mit dem Kommando pwd kannst du dir den absoluten Pfad zum aktuellem Verzeichnis anzeigen lassen.
- Nun lege dir hier die Verzeichnisse Uebung und Vorlesung an.
- Mit ".." in einer Pfadangabe kommt man "ein Verzeichnis hoch". Um nun vom aktuellen  $\overline{V}$ Verzeichnis (Vorkurs) aus ein Verzeichnis Uni direkt in deinem Home anzulegen, benutze mkdir ../Uni
- Wechsle nun in das darüberliegende Verzeichnis mit cd..und lege mittels mkdir Uni/AuD ein Verzeichnis für die Vorlesung "Algorithmen und Datenstrukturen" an.
- Lass dir nun mit tree deine aktuelle Verzeichnisstruktur anzeigen. Vergleiche diese mit der Abbildung 1.

Hinweis: (Leere) Verzeichnisse kannst du mit rmdir wieder löschen.

## Aufgabe 2 – Chromium

Starte Chromium (das ist eine auf Linux angepasste Version des populären Chrome), den du in der Startleiste oder im Applications-Menu unter Internet → Chromium Web Browser findest.

. |-- Uni  $|$   $\left(- - \text{AuD}\right)$ |-- Vorkurs | |-- Uebung | '-- Vorlesung  $'$ -- core -> /dev/null Abbildung 1: Verzeichnisstruktur

Gehe nun auf die Seite https://fsi.cs.fau.de. Jetzt befindest du dich auf der Webseite der FSI Informatik.

Klicke dich zum Vorlesungsmaterial durch, indem du auf der Startseite den "Einstieg für Studi-<br>energängen" wählst, und auf der felgenden Übersiehtsesite deinen Linux Kung enanfänger" wählst, und auf der folgenden Übersichtsseite deinen Linux-Kurs. Lade von dort die Vorlesungsfolien in das Verzeichnis Vorkurs/Vorlesung/ in deinem Home.

Offne nun eine neue Shell und vergewissere dich mit 1s, dass du die Vorlesungsfolien auch im richtigen Verzeichnis abgespeichert hast. Kopiere sie gegebenenfalls um. Das PDF kannst du mittels evince <Dateiname> anschauen.

Hinweis: <Platzhalter> steht für Text, den du ersetzen sollst, lass dabei die Klammern immer weg.

## Aufgabe 3 – Spickzettel

Mit dem Werkzeug wget kannst du Dateien aus dem Internet herunterladen, ohne dass du eine grafische Oberfläche benötigst.

• Mit folgendem Befehl kannst du die Datei tippst\_du\_noch\_oder\_tabst\_du\_schon.tex in dein Home-Verzeichnis herunter:

wget https://fsi.cs.fau.de/linuxkurs/tippst\_du\_noch\_oder\_tabst\_du\_schon.tex

Hier kannst du keine Tab-Vervollständigung nutzen, weil sie nur mit den Namen von lokal auf dem eigenen Rechner liegenden Dateien und Verzeichnissen funktioniert.

• Erstelle nun ein Unterverzeichnis Vorkurs/cheatsheet/ in deinem Home-Verzeichnis, verschiebe die Datei dorthin und benenne sie in cheatsheet.tex um.

#### — Exkurs:  $\operatorname{\mathbb{F}T_F}\nolimits\!\!\mathbb{X}\dots$ aber nicht zum Anziehen —

Der Spickzettel wurde mit der Textsatz-Sprache L<sup>AT</sup>EX erstellt. Schau dir die Datei cheatsheet.tex mit einem Editor deiner Wahl (z. B. gedit) an. Was fällt dir auf?

Im normalen Text sind spezielle Befehle eingebaut, die das Aussehen der Ausgabeseite beeinflussen.

Ersetze in Zeile 22 "Hier könnte dein Name stehen" durch deinen Vor- und Nachnamen, um deinen Spickzettel zu personalisieren.

Wenn du den Spickzettel erweitern willst, verwende folgende Syntax:

```
\cmdbox{ueberschrift}{
    \cmd{befehl}{argumente}{beschreibung}
    \cmd{befehl}{argumente}{beschreibung}
}
```
\cmd kannst du beliebig oft untereinander schreiben.

LATEX sieht fur Einsteiger zugegebenermaßen etwas obskur aus, ist aber nicht zu Unrecht gerade ¨ im universitären Umfeld de-facto-Standard für das Verfassen von wissenschaftlichen Arbeiten. Die Chancen stehen gut, dass du später mal deine Bachelorarbeit in L<sup>AT</sup>EX verfassen wirst. :-

Sollten wir dein Interesse an dieser mächtigen Textsatz-Sprache geweckt haben, so kannst du dich unter

```
https://tobi.oetiker.ch/lshort/lshort.pdf auf Englisch oder
http://www.matheraetsel.de/latex/Einfuehrung/lkurz.pdf auf Deutsch einlesen.
```
— Ende Exkurs —

- Prüfe mit 1s, ob die Datei cheatsheet.tex im aktuellen Verzeichnis existiert, und erstelle dann mit dem Befehl pdflatex cheatsheet.tex ein PDF aus der Textdatei.
- Betrachte die entstandene Datei cheatsheet.pdf mit einem PDF-Viewer (z. B. evince).

#### Aufgabe 4 – Drucken im CIP

Der Befehl  $1pr$  fügt einen Druckauftrag in die Warteschlange eines Druckers ein (und druckt diesen dann). Mit dem Kommando 1 pq erfährst du, an welcher Position in der Druckerwarteschlange dein Auftrag momentan steht. In den ersten beiden Stockwerken gibt es drei Drucker in den großen CIP-Pools. Deren Beschriftung setzt sich wie folgt zusammen:

 $p s\langle Nummer\ des\ Stockwerks\rangle\langle Buchstabe\ des\ Druckers\rangle \text{cip}\langle\ Suffix\rangle$ 

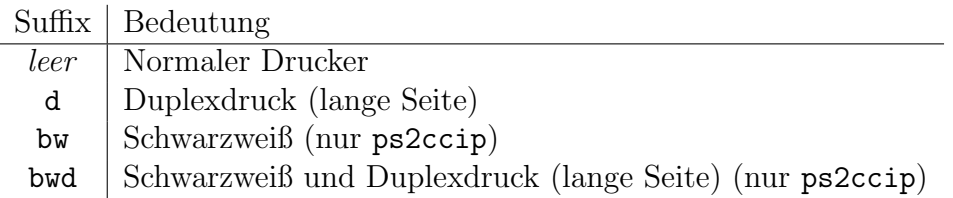

Hier ein Beispieldruckername für den zweiten Stock: ps2ccipbwd

- Überprüfe erst mal mit pr\_acct dein Druckerkonto. Du solltest über ein gewisses Startguthaben verfügen<sup>1</sup>. Ist dein Startguthaben aufgebraucht, kannst du dein Druckkonto im Sekretariat (gegenüber vom CIP 2) aufladen lassen.
- Schau nach, welcher Drucker in deinem Stockwerk die kürzeste Warteschlange hat (1pq -P<Druckername>). Solltest du den Namen der Drucker gerade nicht parat haben, schau einfach auf dem Drucker nach.

<sup>1</sup>Wenn nicht, wende dich an einen Tutor.

- Drucke die Datei cheatsheet.pdf *doppelseitig* mit 1pr -P<Druckername> <Dateiname> auf einem Drucker deines Stockwerkes aus.
- Sobald dein Ausdruck fertig ist, hole dir diesen vom Drucker ab. Den Spickzettel könntest du im Verlauf der Kurses vielleicht noch einmal brauchen.

## Aufgabe  $5 - pdf nup$

Die Schriftgröße beim Spickzettel wäre eigentlich groß genug, um zwei Seiten auf eine zu drucken. Dafür gibt's das Programm pdfnup.

pdfnup hat eine einfache Syntax: pdfnup dateiname.pdf

Einfach eintippen. Die Ausgabe findest du unter dateiname-nup.pdf.

## Aufgabe 6 – Verzeichnisarbeit mit Wildcards

Denke daran, die Tab-Vervollständigung zu verwenden!

Lege in deinem Home im Verzeichnis Vorkurs/Uebung ein Verzeichnis mit dem Namen Aufgabe Wildcards an. Kopiere alle Dateien aus dem Verzeichnis /proj/ciptmp/vorkurs/uebung/aufgabe wildcards/failed, aber nicht das Verzeichnis selbst, in das gerade angelegte Verzeichnis Aufgabe Wildcards und wechsle mit cd dorthin.

Hinweis: Das Verzeichnis /proj/ciptmp/ erscheint erst beim ersten Betreten.

Suche die größte Datei in diesem Verzeichnis. Schau dazu in der *Manpage* zu 1s nach, wie du den Verzeichnisinhalt nach Größe sortiert ausgeben lassen kannst. Um die größte Datei zu finden, muss die Sortierreihenfolge umgedreht werden. Tipp: Achte auf die Groß- und Kleinschreibung der Optionen.

Die gefundene Datei enthält Anweisungen, die du nun befolgen sollst. Schau dir also diese (Text-) Datei an und führe die dort aufgeführten Instruktionen aus.

Bevor du etwas löschst, prüfe, ob du im richtigen Verzeichnis herumlöschst!

- Lösche nun alle Dateien, die mit old\_beginnen.
- Lösche nun alle Dateien, deren Name mm enthält.

Ob du alles richtig gemacht hast, kannst du überprüfen, indem du /proj/ciptmp/vorkurs/uebung/aufgabe wildcards/test in die Shell eintippst. Dadurch wird ein kleines Programm gestartet, welches die Aufgabe überprüft.

### Aufgabe 7 – Mensaskript

Den aktuellen Mensa-Speiseplan kann man sich auf der Seite des Studentenwerks ansehen. Allerdings ist das Starten des Browsers, das Eintippen der URL und das Durchklicken bis zur richtigen Seite mit gar nicht mal so wenig Aufwand verbunden. Daher geben wir dir ein kleines Skript zur Hand, mit dem du dir den Speiseplan einfach auf der Shell ausgeben lassen kannst.

Das Skript findest du auf der Seite https://fsi.cs.fau.de/vorkurs/mensa. Markiere mit der Maus alle Zeilen (dann werden sie automatisch in den Zwischenablage kopiert). Offne gedit und füge die eben kopierten Zeilen mit einem einfachen Klick auf die mittlere Maustaste in das Textdokument ein.

Ein Tipp am Rande: Wenn du XFCE (oder auch KDE) verwendest, kannst du zum Starten von Programmen auch einfach Alt-F2 drücken und den Programmnamen eingeben (hier: gedit).

Da das Skript in der Programmiersprache Perl geschrieben ist<sup>2</sup>, muss der Dateiname auf .pl enden. Speichere deswegen die Datei als mensa.pl in deinem Homeverzeichnis ab. Nun kannst du das Skript mit

perl mensa.pl

auf der Shell ausführen.

An Samstagen und Sonntagen ist die Mensa geschlossen daher gibt das Skript nichts aus. Verwende

perl mensa.pl 2

um das Essen von Übermorgen (also in 2 Tagen) anzeigen zu lassen.

#### Aufgabe  $\infty$  – Zusatzaufgaben

Du hast immer noch Interesse an weiteren Übungsaufgaben? Dann guck doch mal unter folgender Adresse vorbei:

https://fsi.cs.fau.de/dw/informationen/vorkurs/aufgabensammlung/

# Zusatz – FAU-Card freischalten

Du kannst deine FAU-Card für das Türschließsystem freischalten lassen und so 24 Stunden am Tag und 7 Tage die Woche das Blaue Hochhaus und den CIP betreten. Dazu musst du nur den angehefteten Antrag "Richtlinien für die Benutzung des Karten-Zugangssystems des Instituts für<br>Informatik<sup>66</sup> surfiillan und in der Sprechttunde der CID Adming skarken. Informatik" ausfullen und in der Sprechstunde der CIP-Admins abgeben. ¨

Informiere dich auf der CIP-Webseite<sup>3</sup> über die Sprechstundenzeiten der CIP-Admins und lass dort bei Gelegenheit deine FAU-Card freischalten. Um deine Identität zu verifizieren, musst du dafür deinen Personalausweis mitbringen!

<sup>2</sup>Mehr Informationen zum Thema Perl findest du unter: http://www.perl.org

<sup>3</sup>http://wwwcip.informatik.uni-erlangen.de/